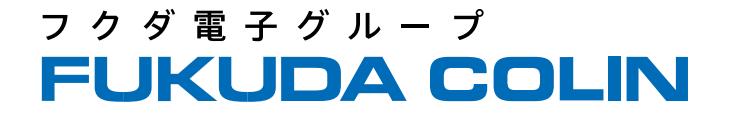

# **Accumil N/Nコンパクト/ePMシリーズ設定資料**

**PaperChartと接続するためのモニタ設定 (2023年6月 rev.1)**

フクダコーリン株式会社

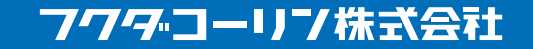

© Copyright FUKUDA COLIN All Right Reserved

本資料は、PaperChartと生体情報モニタ Accumil N / Nコンパクト / ePMシリーズを接続するためのモニタ側の設定資料です。

資料に記載のないモニタの設定などは、フクダコーリンの担当営業またはフクダコーリンのホームページよりお問い合わせ下さい。

お問い合わせページのアドレスは以下の通りです https://colin.fukuda.co.jp/inquiry/index.html

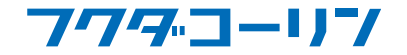

Accumil N / Nコンパクト / ePMシリーズの接続設定

Accumil N / Nコンパクト / ePMシリーズを接続するには生体情報モニタでの設定が必要です。(画面例はePMシリーズ)

[メインメニュー] – (右から左へ2回スワイプ操作) – [メンテナンス] を押下します

パスワード入力画面が表示されますので、パスワードを入力し、[▲]を押下します。パスワードは担当営業までお問い合わせ下さい。

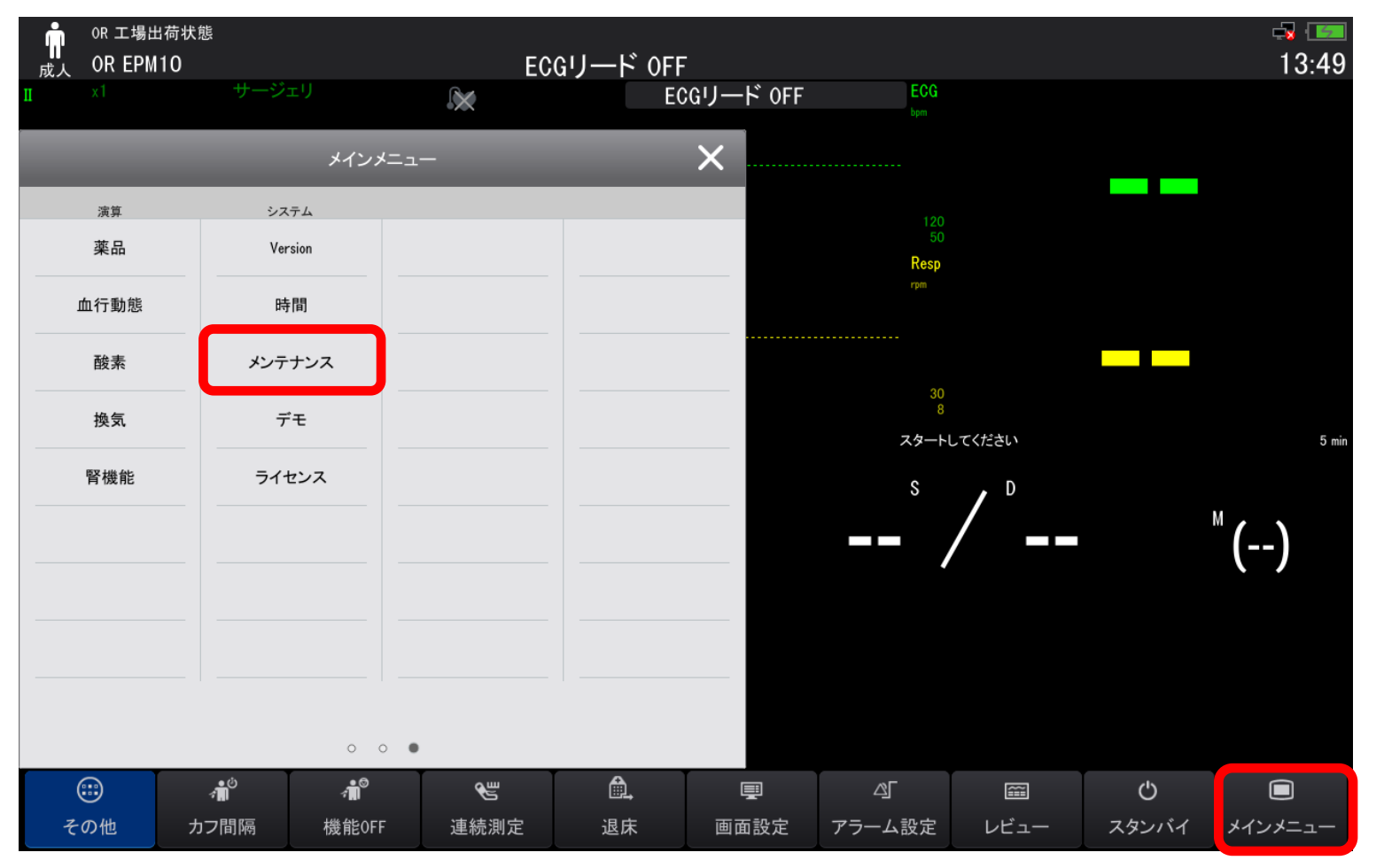

7*42* - 117

3

10 I LI

フクダ電子グループ EUKUDA

© Copyright FUKUDA COLIN All Right Reserved

フ ク ダ 電 子 グ ル ー プ **FUKUDA COI** 4

[メンテナンス]画面の[デバイスロケーション]タブが表示されます。

[>>]-[ネットワーク設定]タブを選択、[ネットワーク種類]タブ – [モニタ]の右端プルダウンよりLANの種類を設定します 自動・・・ネットワーク接続が確立している有線・無線LANのどちらかで接続します(有線・無線LANの同時接続はできません) LAN1 IP・・・有線LANで接続します 無線LAN・・・無線LANで接続します(機種によっては無線LAN機能を搭載しておりませんので、その場合はメニューとして表示されません)

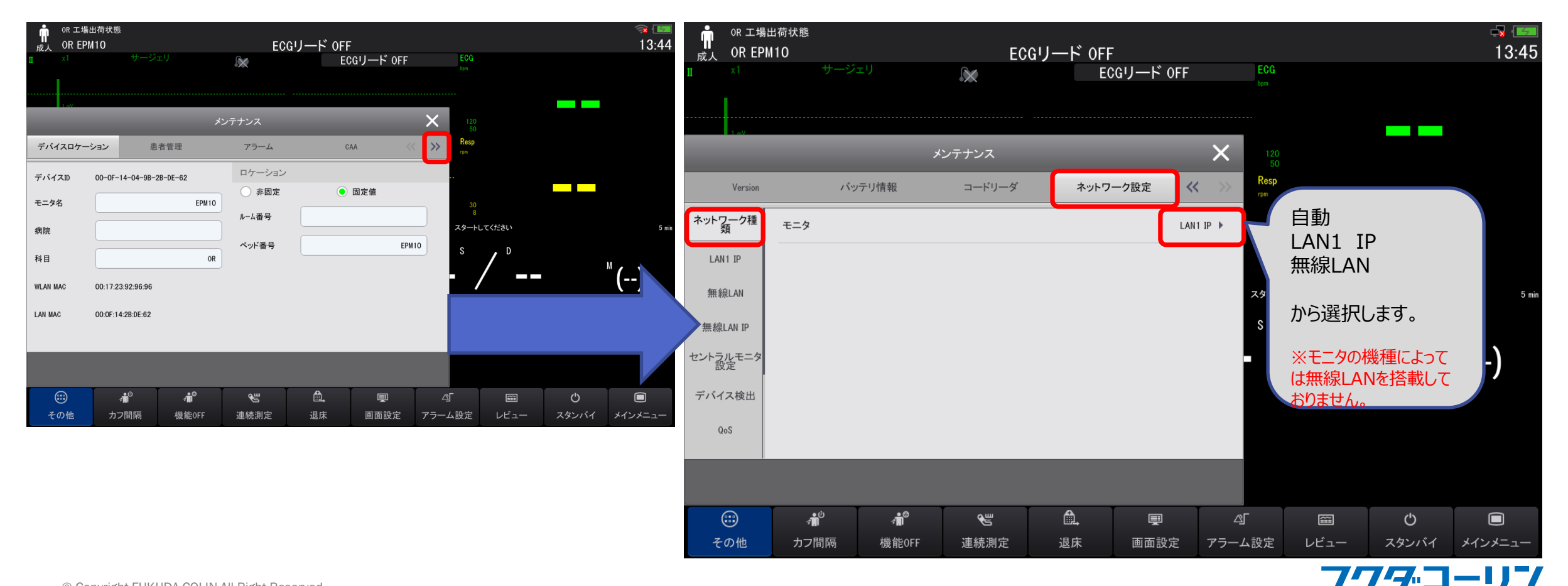

© Copyright FUKUDA COLIN All Right Reserved

# Accumil N / Nコンパクト / ePMシリーズの接続設定

#### フ ク ダ 電 子 グ ル ー プ **FUKUDA COLIN** 5

#### 有線LANまたは無線LANのIPアドレスを設定します

LAN1 IPタブ・・・有線LAN接続時のIPアドレスを設定をします。

無線LAN IPタブ・・・無線LAN接続時のIPアドレスを設定をします。

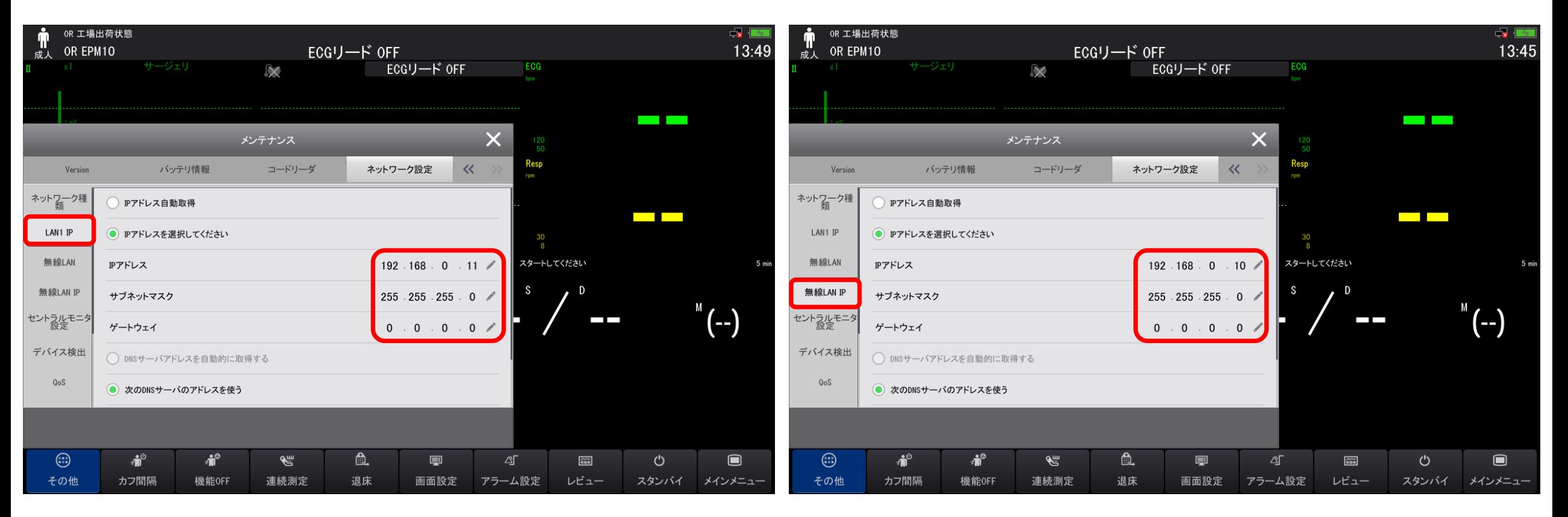

### 7759-V7

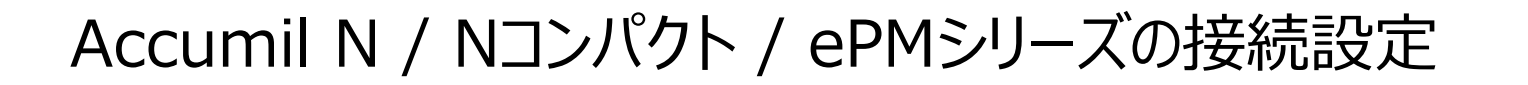

フクダ電子グループ **FUKUDA COLIN** 6

#### [無線LAN]タブで無線LAN設定を行います

SSID ···SSIDを登録します Security ・・・暗号化方式を選択します パスワード ・・・パスワードを登録します

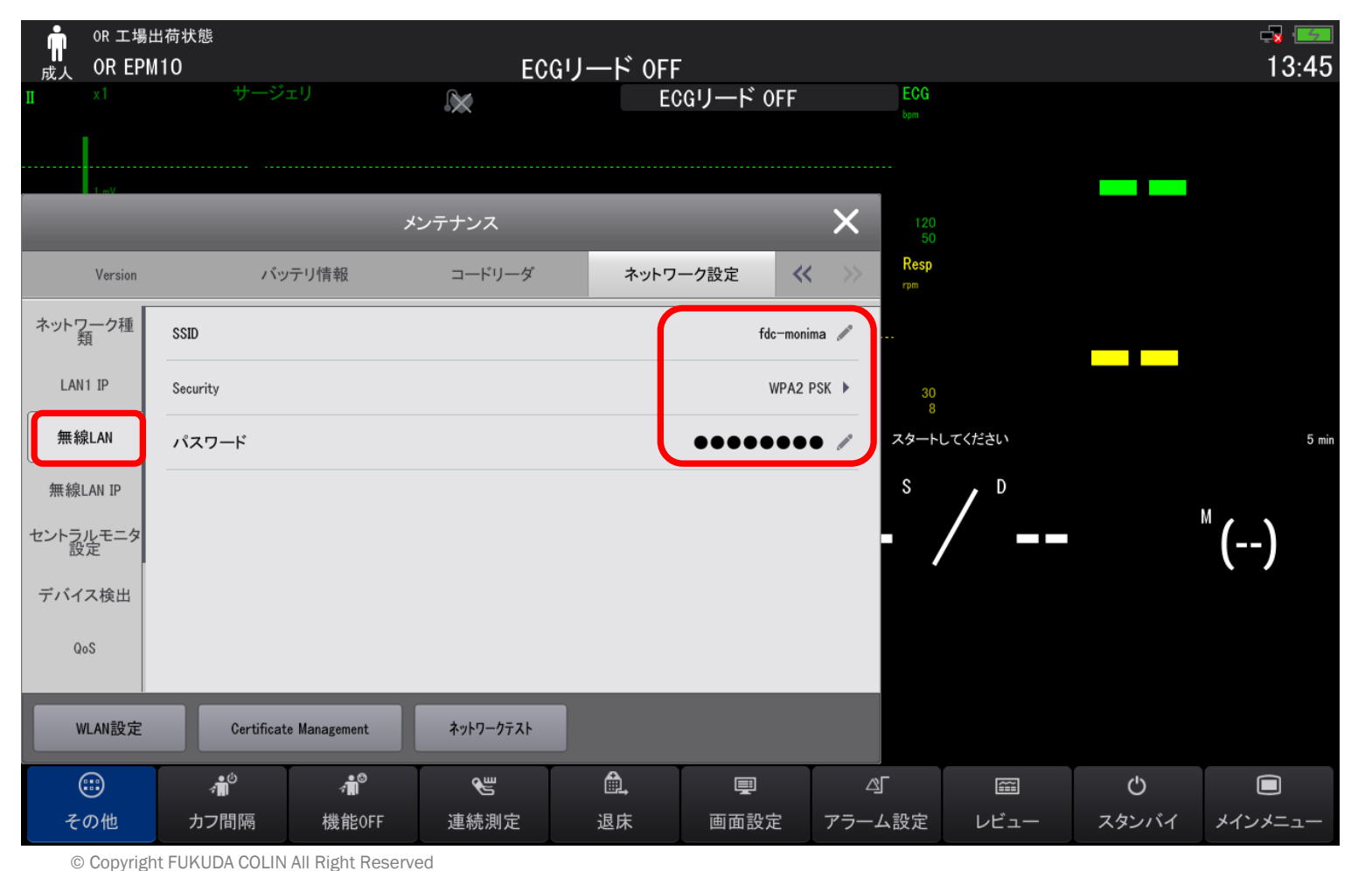

775 - V

## Accumil N / Nコンパクト / ePMシリーズの接続設定

#### フクダ電子グループ **FUKUDA COLIN** 7

### [HL7]タブで接続先のPCへデータ送信するための設定を行います

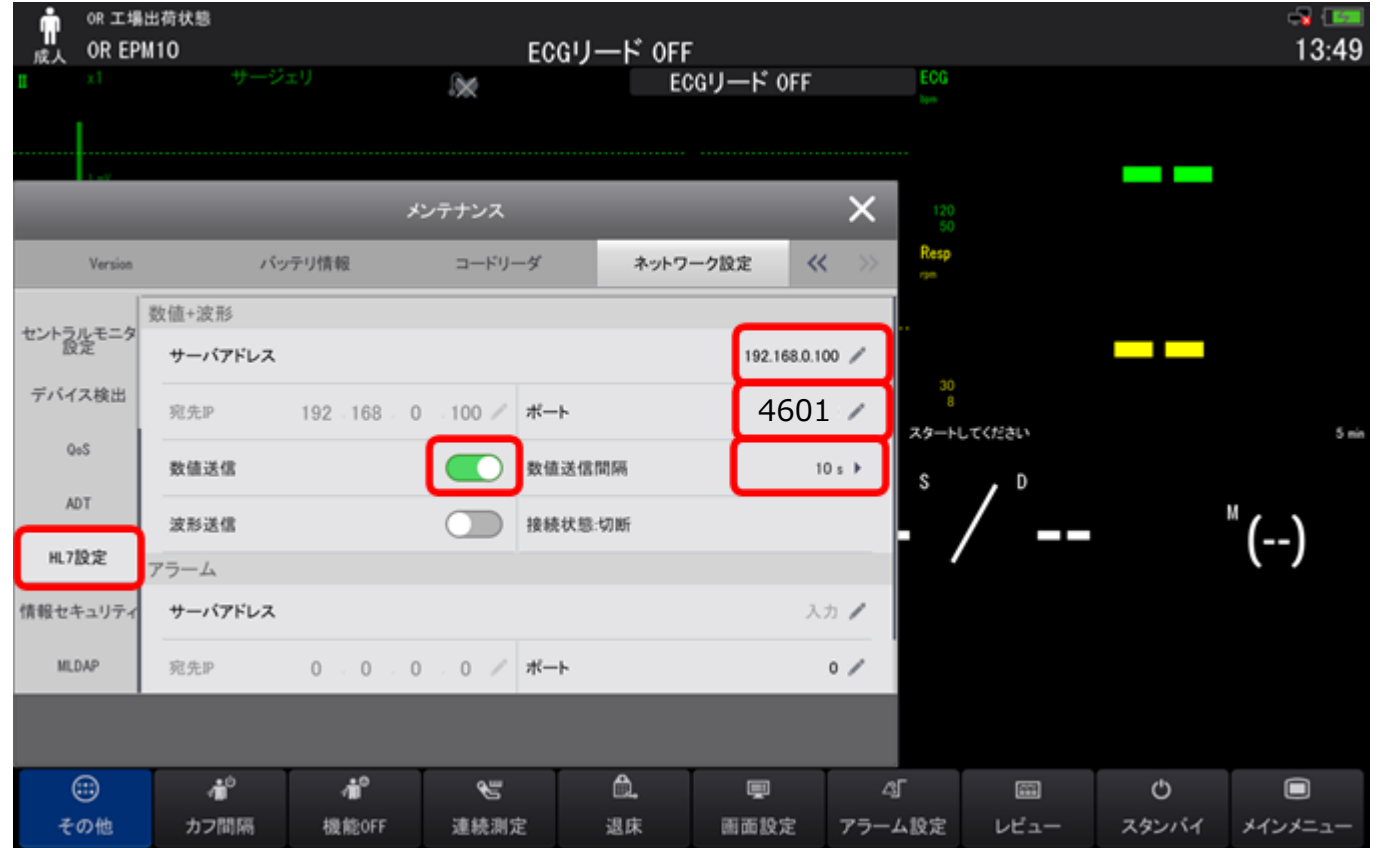

サーバアドレス ・・・バイタルデータ送信先PCのIPアドレスを指定します ポート ・・・LAN接続時のポート番号(標準:4601)を設定をします。 数値送信 ・・・ONにします 数値送信間隔・・・数値を送信する間隔を設定します(10s) 接続状態 ・・・送信先のPCでデータ受信プログラムが起動している場合、 [接続]と表示されます

### 775-117